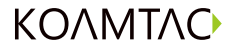

**Quick Guide** KDC 80 / 185

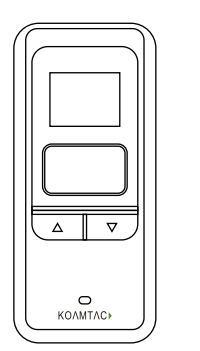

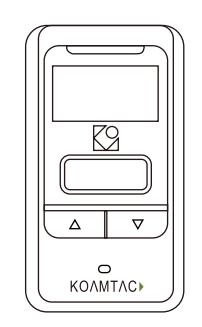

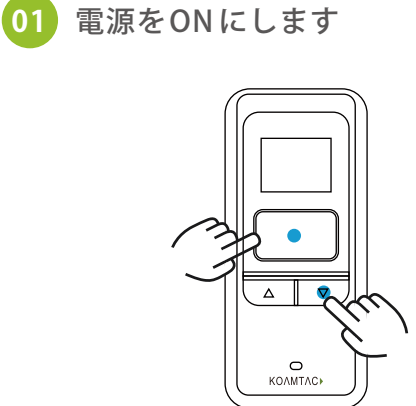

3秒 同時押し

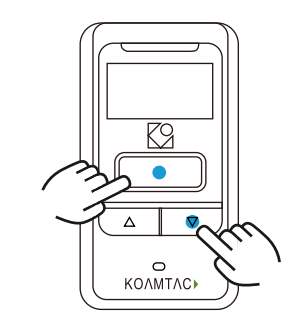

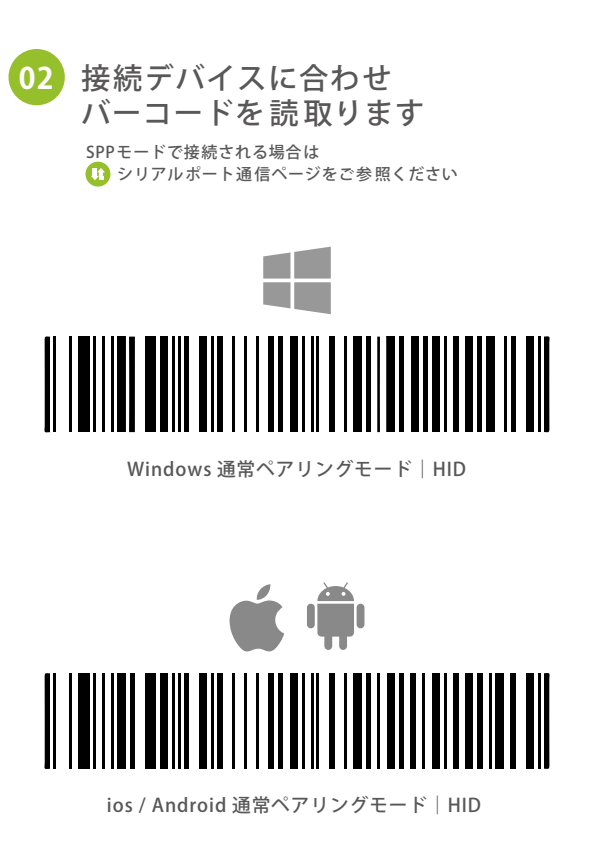

**03** ペアリング実行 接続デバイスのBluetoothをON にし **04** ペアリング設定を行います **☆ Bluetooth** *<u><b>* Bluetooth</u> ON  $ON$ 

KDC185[12345] 接続デバイス側のBluetoothを ON にしてください 接続可能デバイス欄にお使いの KDCシリーズの型番と S/Nが表示されます KDC185[12345]

タップして選択してください

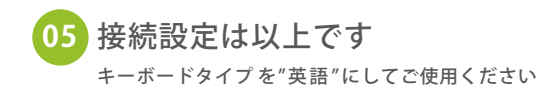

PCに接続する場合も 操作は同様です

and the state

**Contract Contract**  $\sim$ 

 $\overline{\phantom{a}}$ 

L.

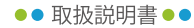

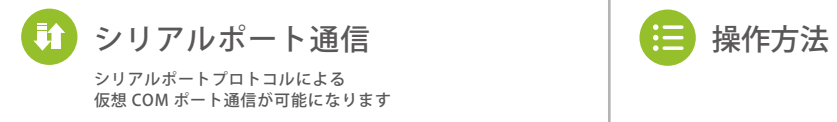

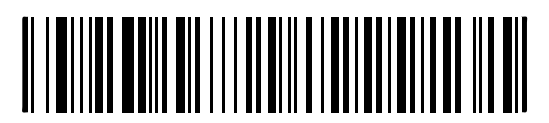

SPP モード|全端末共通

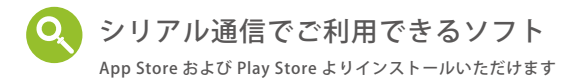

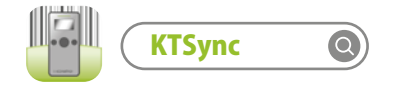

KDCから読み取りしたデータをキーボードデータ として出力するソフトウェアキーボードウェッジ

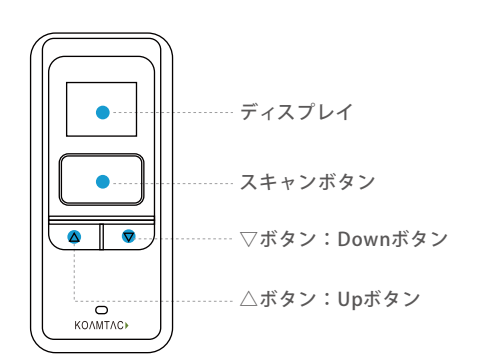

電源 ON スキャンボタンと▽ボタンを同時に3 秒間長押し

## **O** 電源 OFF スキャンボタンと▽ボタンを同時に3秒間長押し

メニューモード △ボタンと▽ボタンを同時に長押し

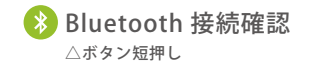

その他の設定コード  $\bullet\bullet\bullet$ 

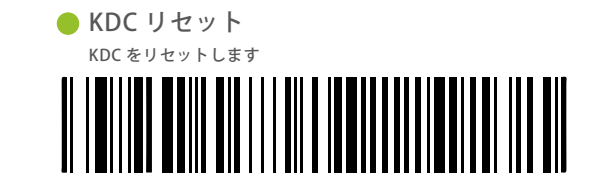

● メモリーリセット 保存されているデータを全て消去します

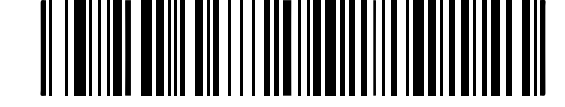

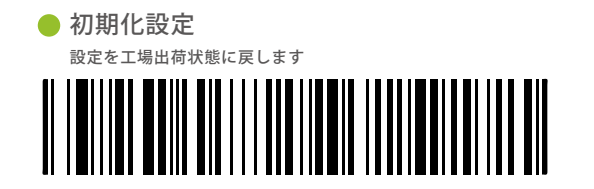

Imager